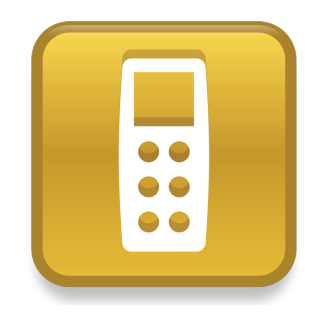

# SMART Response™ LE

Quick start guide

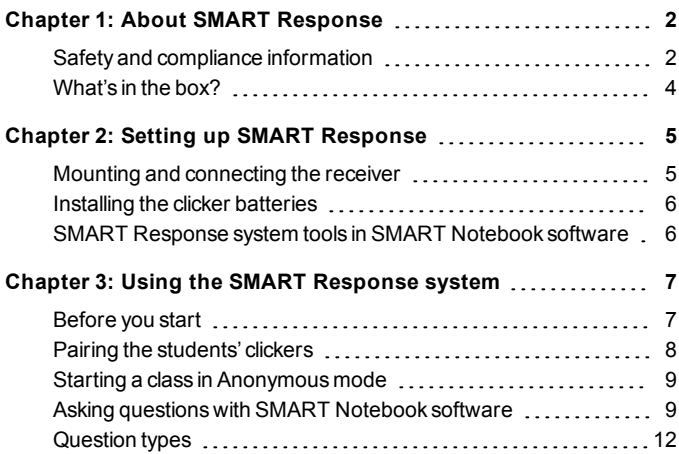

## <span id="page-1-0"></span>**About SMART Response** Chapter 1

SMART Response™ interactive response system is an assessment tool that enables teachers to pose questions to find out whether students are on track.

This guide explains how to set up your SMART Response system, including connecting the receiver to your computer. After you assign a classroom name to the receiver and pair clickers with the receiver, you can create a question in SMART Notebook™ collaborative learning software, start a class, and then connect students' clickers to the class so they can answer the question.

For more detail, see the *SMART Response User'sGuide* on the Education Software DVD or on the SMART website. After you install the software, you can consult the online Help system for information about SMART Response software's features.

## <span id="page-1-1"></span>Safety and compliance information

### **WARNING**

Failure to follow the installation instructions in this document could result in personal injury or damage to the product.

### **CAUTION**

The SMART Response interactive response system receiver and clickers do not contain user serviceable parts. Do not open them. If you suspect that they are faulty, contact an authorized SMART service representative.

About SMART Response

### **Compliance**

This device complies with Part 15 of the FCC rules. Operation is subject to the following two conditions:

- This device may not cause harmful interference, and
- This device must accept any interference received, including interference that may cause undesired operation.

Changes or modifications to this equipment not expressly approved by SMART Technologies ULC may void the user's authority to operate this equipment.

### **NOTE**

This equipment has been tested and found to comply with the limits for a Class B digital device, pursuant to Part 15 of the FCC Rules. These limits are designed to provide reasonable protection against harmful interference in a residential installation.

This equipment generates, uses, and can radiate radio frequency energy and, if not installed and used in accordance with the instructions, may cause harmful interference to radio communications. However, there is no guarantee that interference will not occur in a particular installation. If this equipment does cause harmful interference to radio or television reception, which can be determined by turning the equipment off and on, the user is encouraged to try to correct the interference by one or more of the following measures:

- Reorient or relocate the receiver or clicker units.
- Increase the distance between the equipment and the product.
- $\bullet$  Connect the affected equipment to an outlet on a circuit different from that to which the receiver's computer is connected.
- Consult your SMART service representative or an experienced radio TV technician for help.

About SMART Response

### <span id="page-3-0"></span>What's in the box?

The shipping carton contains:

- $\bullet$  24, 36 or 48 AA batteries\*
- $\bullet$  A receiver
- A Phillips No. 1 screwdriver
- A software DVD containing:
	- o SMART Notebook collaborative learning software, which includes SMART Response assessment software
	- o SMART Product Drivers
	- o User documentation

\* SMART provides sufficient batteries for the quantity of clickers purchased.

If your kit is missing an item, call your authorized SMART reseller. You can purchase SMART Response system receivers separately, and purchase clickers individually or in packs of five. Contact your localSMART reseller for details.

### Environmental considerations

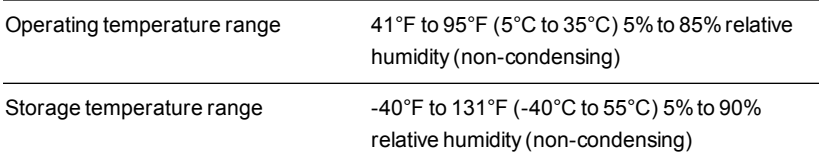

## <span id="page-4-0"></span>Setting up SMART Response Chapter 2

### <span id="page-4-1"></span>Mounting and connecting the receiver

Choose a location for the receiver that's as high as possible and in plain view of the students' clickers. To minimize interference from other radio-frequency equipment, position the receiver in an unobstructed location away from other wireless products, such as 2.4 GHz routers, microwave ovens and cordless telephones.

### g **To connect the SMART Response receiver**

Connect the receiver's captive USB cable to an available USB interface on your computer.

SMART Response software automatically activates when you connect your SMART Response receiver.

### **F** IMPORTANT

- If a balloon message indicates that Windows® is trying to locate a driver from the Microsoft® website, stop the search. If Windows cannot find the driver on your computer, you have not installed SMART Response software. Install the software, and then reconnect the receiver.
- If your Mac computer does not connect to the receiver, ensure you installed SMART Response software.
- You must activate your SMART Response software within 30 days of installation to keep it active.
- **If the activation is not successful, refer to procedures in the** *SMART Response* User's Guide on the Education Software DVD to find your license code and activate the software.

Setting up SMART Response

### <span id="page-5-0"></span>Installing the clicker batteries

### **I M P O R T A N T**

If you are not using your clickers for an extended period or if the clicker batteries are exhausted, remove the batteries from your clickers. Damage caused by leaking batteries is not covered under the product warranty.

### g **To install the clicker batteries**

- 1. Using the included Phillips screwdriver, remove the screw from the back of the clicker, and then remove the cover.
- 2. Insert fresh batteries.
- <span id="page-5-1"></span>3. Replace the cover and screw.

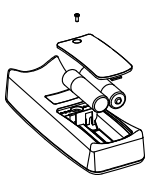

## SMART Response system tools in SMART Notebook software

When you install SMART Response assessment software it integrates the following tools into the SMART Notebook software interface:

- **•** Response menu item
- l *SMART Response Assessment Software* tab
- **•** *Insert Question* button
- **e** Start **Assessment** button

For more information about these tools, click **Help > Contents** or see the **SMART Response User's Guide on the Educations Software DVD.** 

### Selecting the SMART Response mode

The first time you plug in your receiver's USB cable, the SMART Response *Setup Tool* appears.

Select the **SMART Response LE** mode, and then click **OK**.

## <span id="page-6-0"></span>Using the SMART Response system Chapter 3

Before you begin, make sure SMART Notebook software and SMART Response assessment software are installed on your computer and the receiver is connected.

### <span id="page-6-1"></span>Before you start

Before you can use the SMART Response LE system, you must:

- assign a classroom name to the receiver
- $\bullet$  pair the students' clickers with the receiver

### g **To set the SMART Response mode**

1. Click the **SMART Response** icon in the Windows notification area or Mac menu bar, and then click the icon below Teacher Tools.

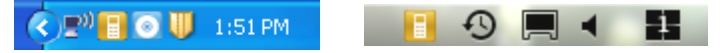

The *Welcome to Teacher Tools* window appears.

2. Type a classroom name of one to eight characters, and then click**Save**.

### **N** NOTE

The *Save* button is unavailable until you provide the *Classroom name*. The other information is optional.

The *Save As* dialog box appears.

Using the SMART Response system

3. Select a location where you want to save the file, and then click**Save**.

The *Gradebook* window appears displaying the teacher's name. If you didn't provide a teacher name in step 2, a default name appears.

**NOTE** 

If you haven't connected your receiver, do so now.

### <span id="page-7-0"></span>Pairing the students' clickers

### **I M P O R T A N T**

You must start a class before you can pair the clickers with the receiver.

#### g **To pair clickers with the receiver**

- 1. If a class isn't running, click the **SMART Response** icon in the Windows notification area or Mac menu bar, and then click the icon below Teacher Tools.
- 2. Click **Anonymous Mode**, and then click**Start Class**.
- 3. Press the clicker's**Power** and **Home** buttons simultaneously for two seconds.

*Teacher Mode* appears on the clicker's screen.

4. Select **Scan & Pick** using the clicker's **Up** and **Down** buttons, and then press the **Enter** button.

A "Finding classes" message appears while the clicker searches for available classrooms.

5. Select your classroom name from the list, and then press the **Enter** button.

If your connection is successful, a "Paired With RCV" message appears.

6. Press the clicker's**Power** button.

The clicker turns off and is now paired with the receiver.

7. Repeat steps 3 through 6 for the rest of your clickers.

Using the SMART Response system

### <span id="page-8-0"></span>Starting a class in Anonymous mode

You can use Anonymous mode to quickly poll a class without setting up a formal class list. To set up a class list, consult the SMART Response Help or user's guide.

### g **To start a class**

- 1. Click the **SMART Response** icon in the Windows notification area or Mac menu bar, and then select **Open Notebook Software**.
- 2. Select **Response > Start Class > Anonymous Mode**.

You can now ask the students to connect to the class.

### g **To connect clickers to the class**

Once your class begins, have your students press their clicker's**Power** button for one second.

A "Hello" message appears on the clicker. When your students are connected, you can ask questions.

### <span id="page-8-1"></span>Asking questions with SMART Notebook software

#### Asking instant questions

Use the Instant Question feature to introduce the SMART Response interactive response system to your students. Instant questions are individual questions you ask spontaneously—they aren't part of an assessment. When you use the Instant Questions feature, you're unable to type a question or assign a correct answer.

You can ask an instant question verbally, write it or type it on an interactive whiteboard and add objects directly onto the SMART Notebook page.

### **NOTE**

Ensure that you start your class and that all students are connected before you ask an instant question.

Using the SMART Response system

### g **To ask individual questions using the Instant Question feature**

1. Click the **SMART Response** icon **in the Windows notification area, and then** select **Open Notebook Software**.

**Click the SMART Response** icon **in the Mac menu bar, and then select Open Notebook Software**.

**Click the <b>SMART** Response icon **in the Windows notification area or Mac** menu bar, and then select **Open Notebook Software**.

A blankSMART Notebook page appears.

2. Click the **SMART Response** icon **E** on the toolbar.

The *Insert* Question **Figure 3** and *Start* Question **in the insert** on the toolbar.

- 3. Click the **Insert Question** icon .
- 4. Click one of the **Instant Question** buttons.

The *Instant Question* dialog box appears asking whether you want to insert the question on this page or on a new page.

5. Select one of the options.

### **D** TIP

If you want to use the same option by default, select the **Always perform this action** option. You can change the default in the *Preferences* menu.

A SMART Notebook page appears showing the possible answers to the question. The *Response* tab changes to *Single Question*, and the *Progress* button is selected.

The question starts automatically and appears on the student's display.

#### H **N O T E**

If you haven't started a class, a message appears asking you to select a class. Select a class, and then click**Start Class**.

- 6. Present your question to the class.
- 7. After all students answer the question, click**Stop this question**.

Using the SMART Response system

8. To save the results, click **Save** 

To add another question without clearing the results of the previous question, don't click **Clear**, and then repeat steps 2 to 6.

### Inserting and asking questions

Use the Insert Question wizard in SMART Notebook software to create one or more questions in advance, before delivering your lesson or question. You can type the exact question and the answer options on the SMART Notebook page and assign correct answers and point values for each question. You can also add Gallery images, Adobe® Flash® Player compatible files and sound files to your questions. Refer to SMART Notebook Help for more information.

The questions don't appear on the clickers until you open the SMART Notebook question page and start the question.

### g **To create a question using the Insert Question wizard**

1. Click the **SMART Response** icon in the Windows notification area or Mac menu bar, and then select **Open Notebook Software**.

A blankSMART Notebook page appears.

2. Click the **SMART Response** icon **by** on the toolbar.

The *Insert* Question **Figure 3** and *Start* Question **in the insert** on the toolbar.

- 3. Click the **Insert Question** icon.
- 4. Click **Insert Question**.

The *Insert Question* wizard appears showing three question types.

- 5. Select one of the options, and then click **Next**.
- 6. Type the question in the text box, and then click **Next**.
- 7. Select the correct answer or the **Opinion** option, and then click **Finish**.
- 8. If you want to save the question as a .notebook file, select **File > Save As**, browse to a folder, type a file name, and then click**Save**.

Using the SMART Response system

#### g **To ask the question**

1. Click **Start Question C** on the toolbar.

The *Response* tab opens beside the question page.

- 2. Ask the students to answer the question using their clickers.
- 3. After all students answer the question, click**Stop Question** . The results appear in the *Response* tab.

### <span id="page-11-0"></span>Question types

Using SMART Response software in LE mode you can ask three types of questions, either individually or as question sets (if you include a title page). You can also add notes to any question type that appears when you print the question results.

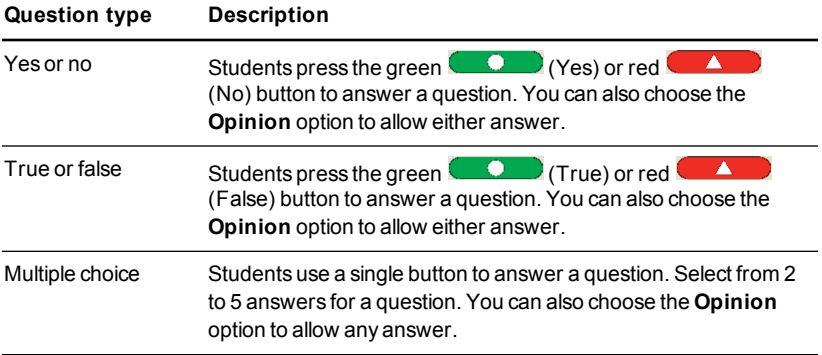

#### [smarttech.com/support](http://www.smarttech.com/support) [smarttech.com/contactsupport](http://www.smarttech.com/contactsupport)

<sup>©</sup> 2007–2013 SMART Technologies ULC. All rights reserved. SMART Response, SMART Notebook, the SMART logo, smarttech and all SMART taglines are trademarks or registered trademarks of SMART Technologies ULC in the U.S. and/or other countries. Microsoft and Windows are either registered trademarks or trademarks of Microsoft Corporation in the U.S. and/or other countries. Mac is a trademark of Apple Inc., registered in the U.S. and other countries. All other third-party product and company names may be trademarks of their respective owners. The product and/or use thereof covered by one or more of the following U.S. patents. [www.smarttech.com/patents](http://www.smarttech.com/patents). Contents are subject to change without notice. 06/2013.